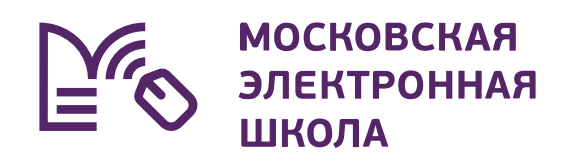

# **Подключение учеников к дистанционному уроку**

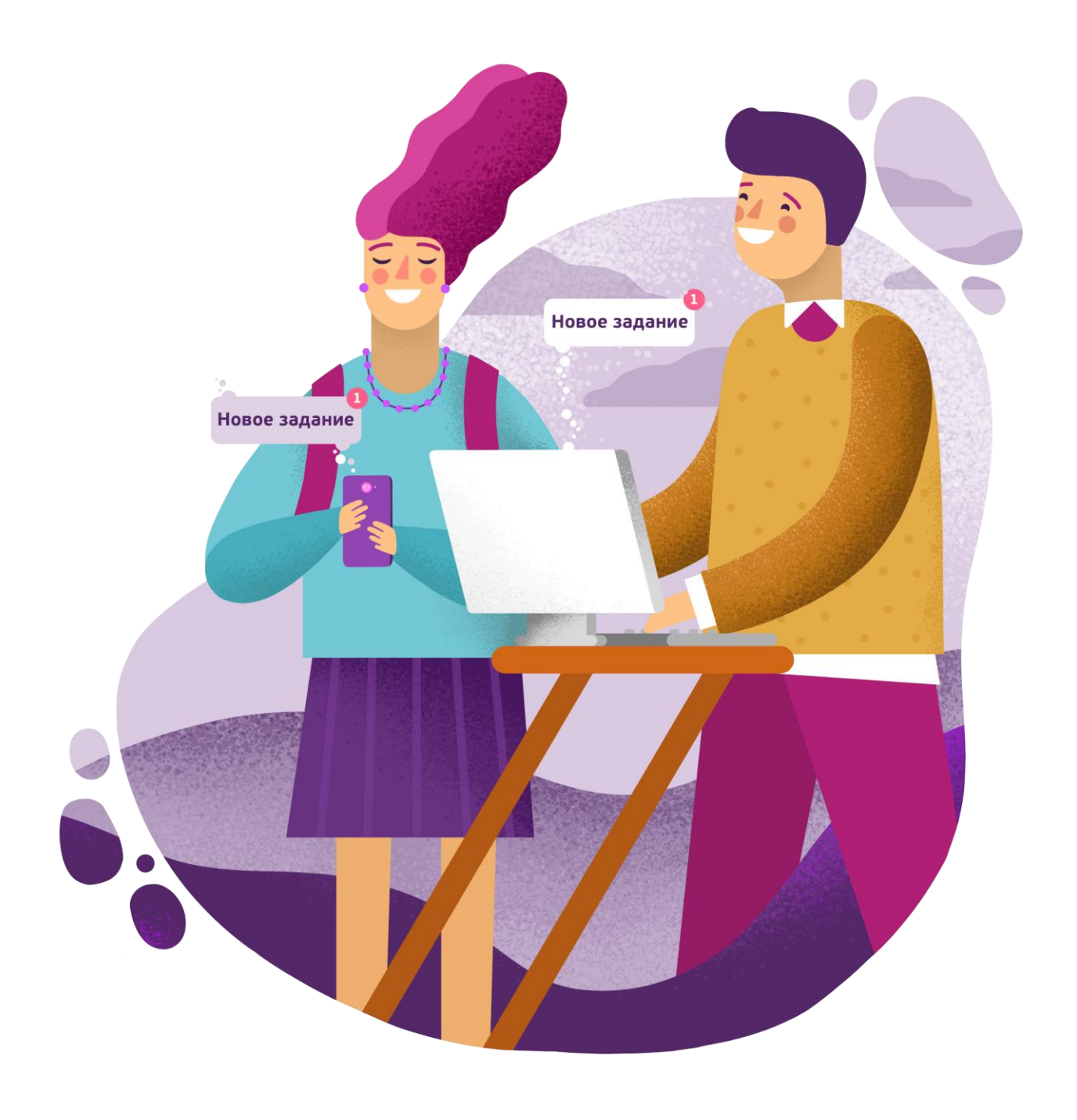

## **Инструкция для учеников**

Для запуска дистанционного урока выполните несколько действий.

Рекомендованные браузеры: Google Chrome и Яндекс.Браузер. **01.**

Авторизуйтесь в Электронном дневнике. На странице отобразится расписание на текущую неделю, где все дистанционные уроки отмечены специальной пиктограммой (рис.1).

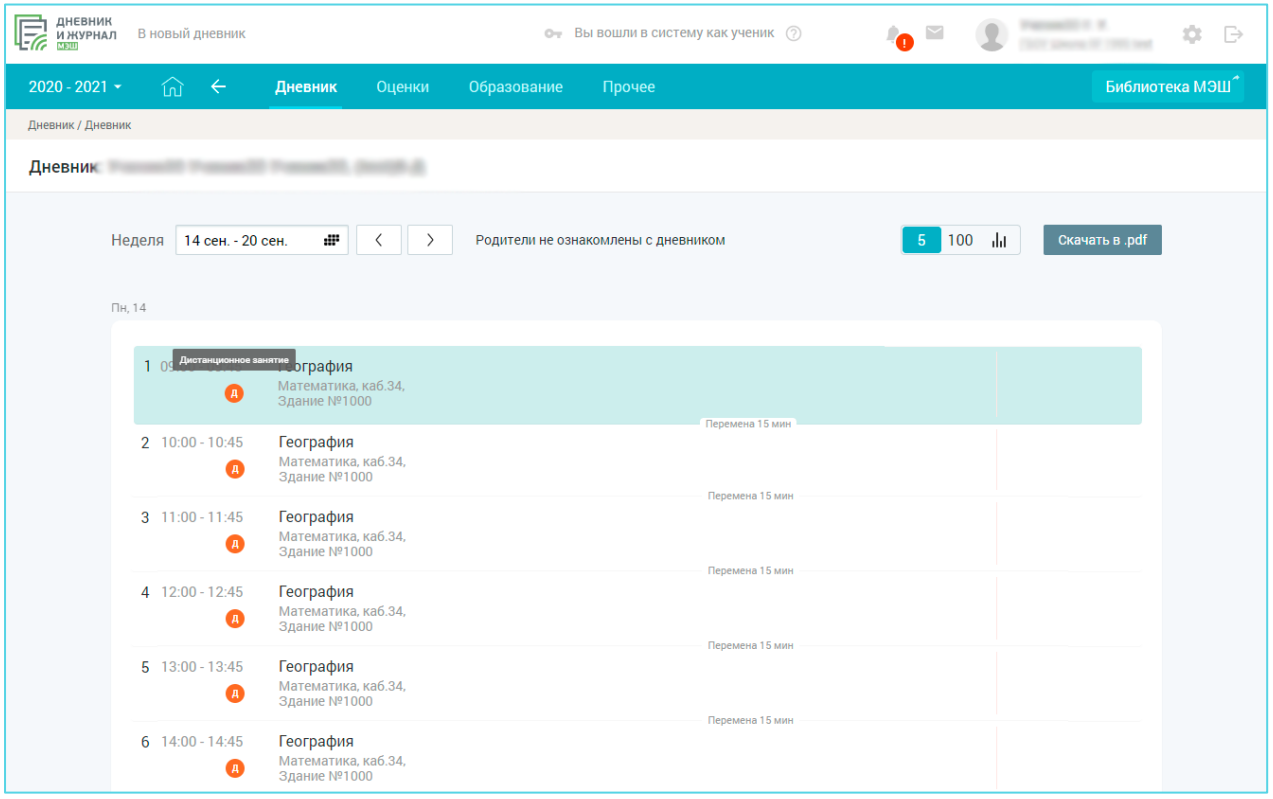

Рисунок 1. Раздел «Мой дневник»

Выберите необходимый урок с отметкой «дистанционный» и нажмите на него.

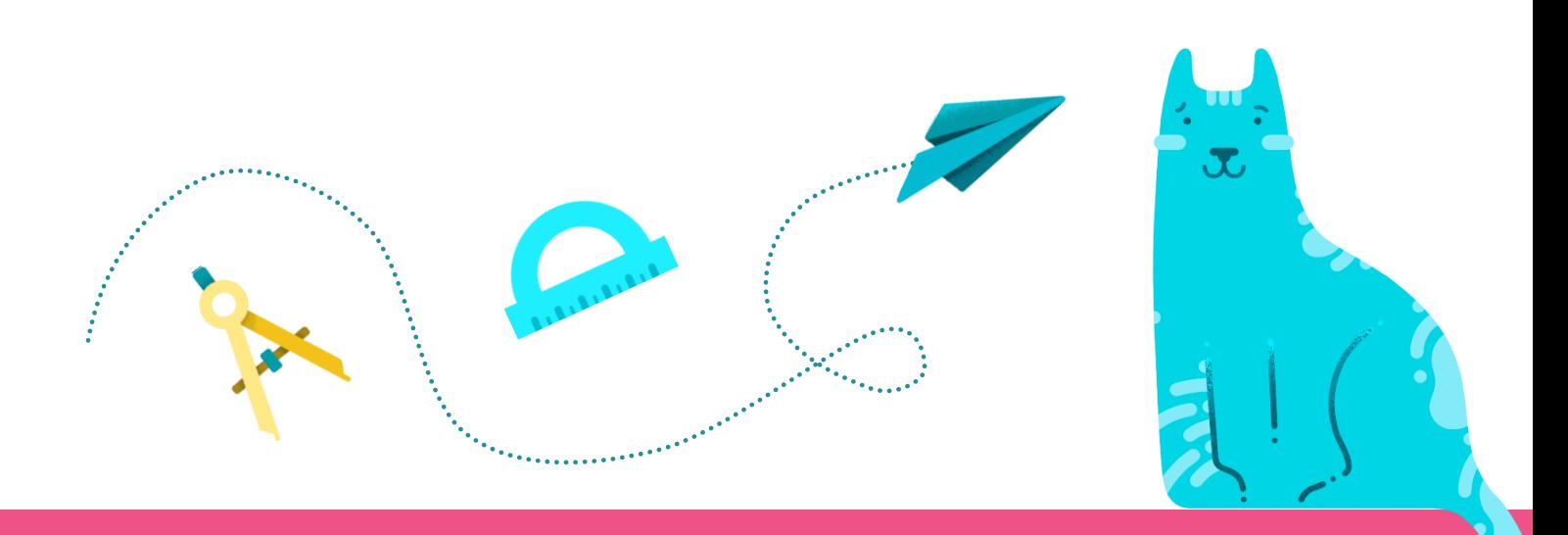

2

### **02.** Нажмите на кнопку «Присоединиться к уроку» (рис.2).

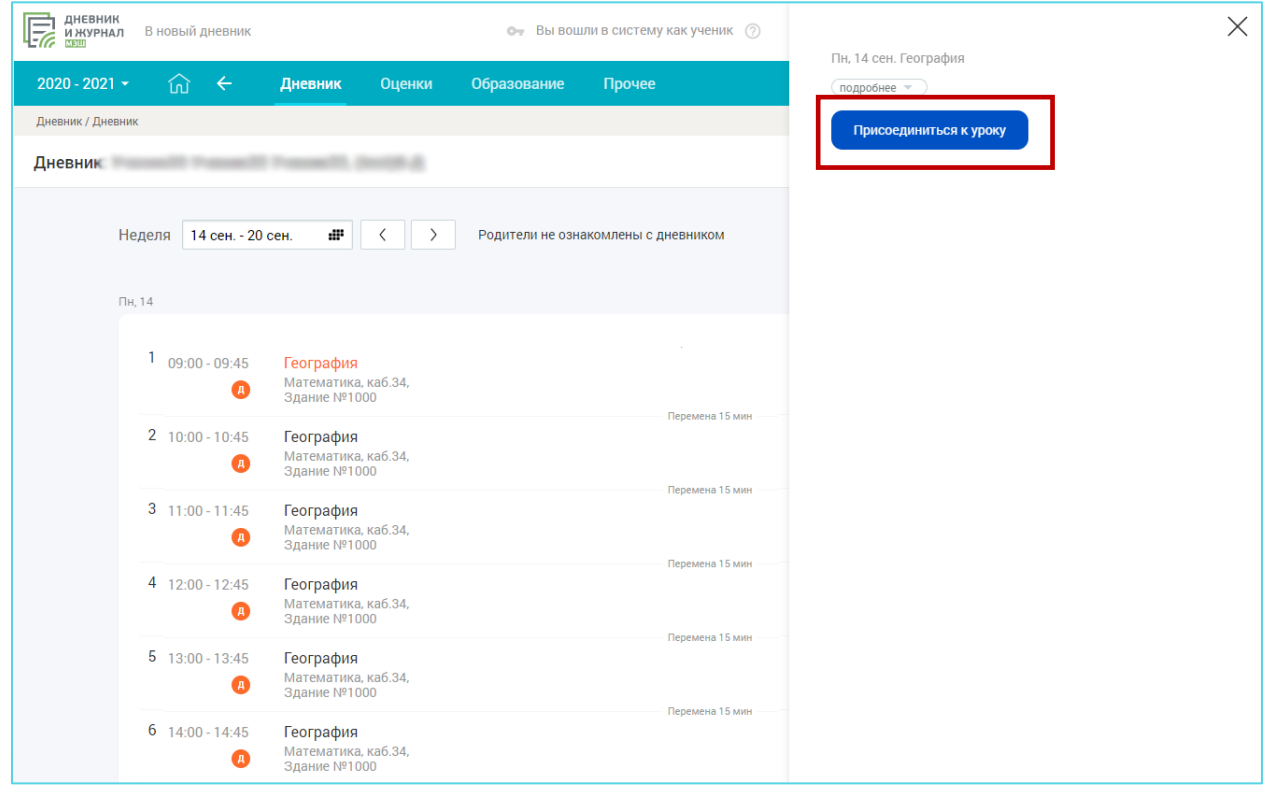

Рисунок 2. Информация об уроке

**У учителей и учащихся ссылка на виртуальный класс появится не ранее, чем за 48 часов. Переход в виртуальный класс будет доступен за 5 минут до начала урока (рис.3).**

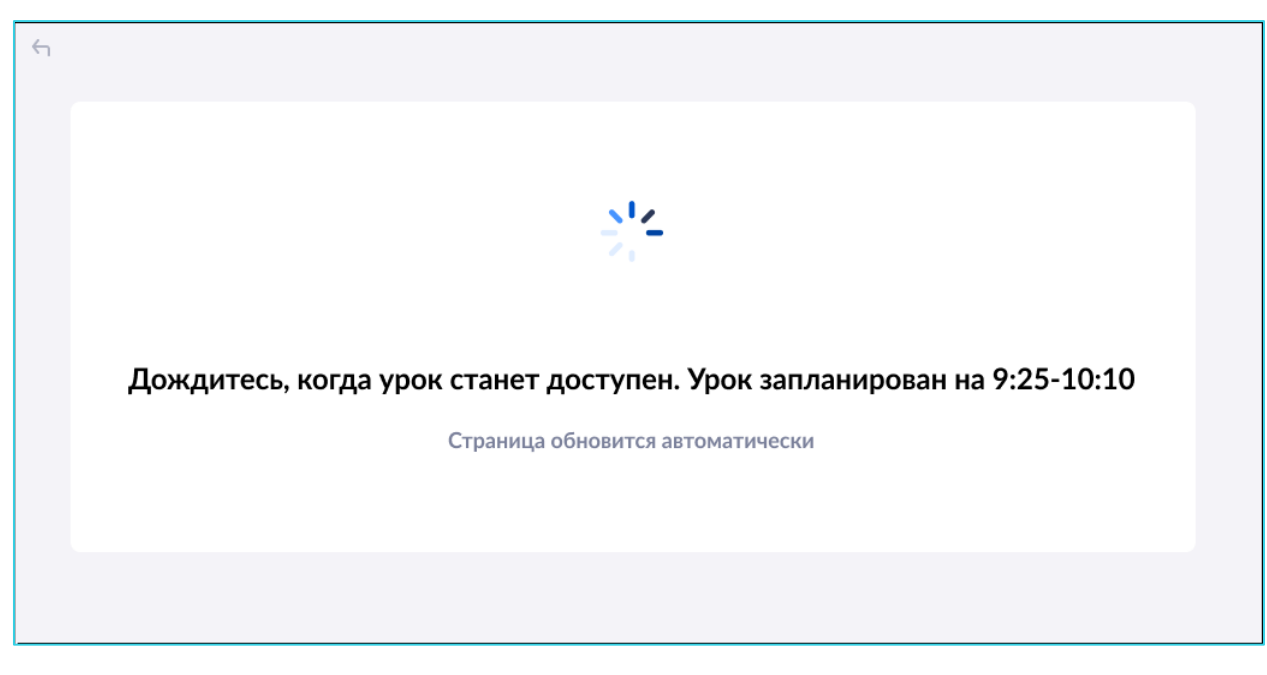

Рисунок 3. Переход в виртуальный класс

**03.** Откроется страница входа в виртуальный класс «Microsoft Teams» (рис.4). Выберите «Продолжить в этом браузере».

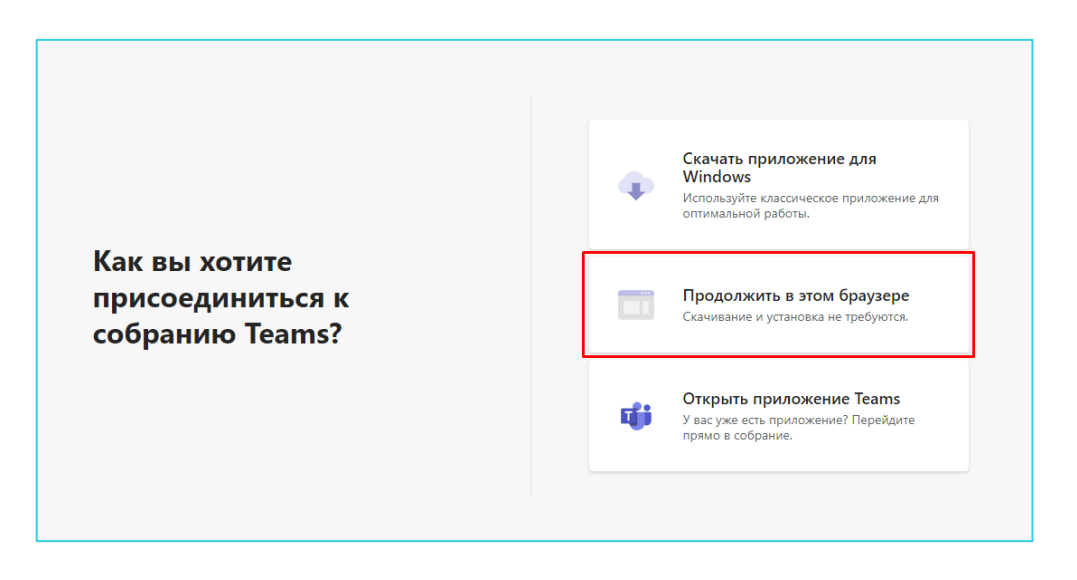

Рисунок 4. Страница входа в виртуальный класс «Microsoft Teams»

#### **04.** Введите своё ФИО. Нажмите на кнопку «Присоединиться сейчас» (рис.5).

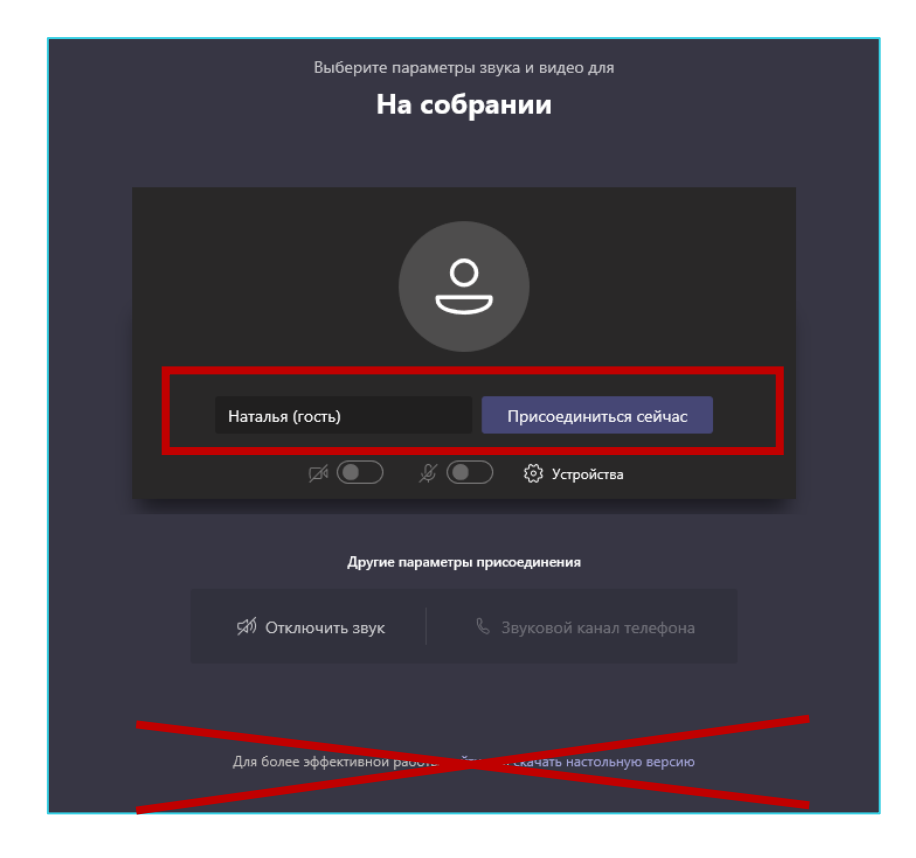

Рисунок 5. Вход в виртуальный класс

#### Откроется страница виртуального класса «Microsoft Teams» (рис.6.) **05.**

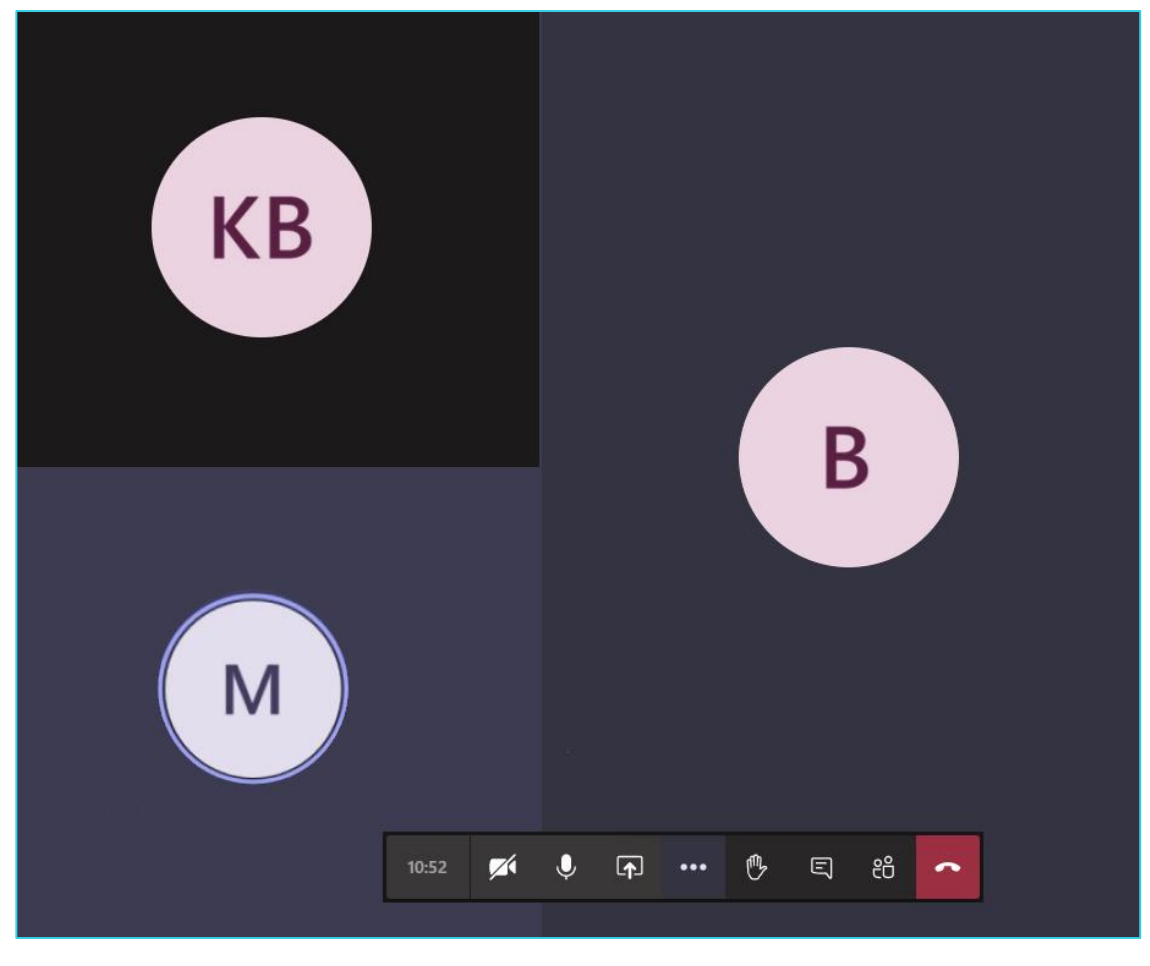

Рисунок 6. Виртуальный класс «Microsoft Teams»

В нижней части экрана расположена панель управления (рис.7), где вы можете выполнить следующие действия:

- 1. посмотреть время проведения урока;
- 2. включить/выключить камеру;
- 3. включить/выключить звук;
- 4. открыть панель обмена контентом;
- 5. выполнить настройку устройства;
- 6. поднять руку;
- 7. открыть чат;
- 8. посмотреть список участников;
- 9. выйти из урока.

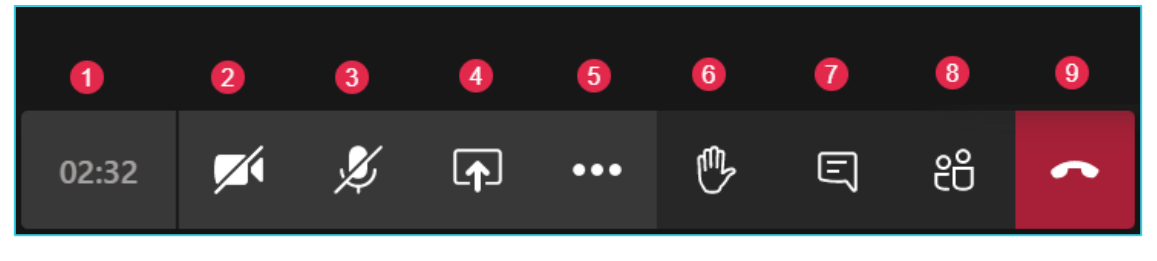

Рисунок 7. Панель управления

Во время занятия вы можете:

**01.** «Поднять руку» - в общем списке участников появится соответствующая отметка (рис.8)

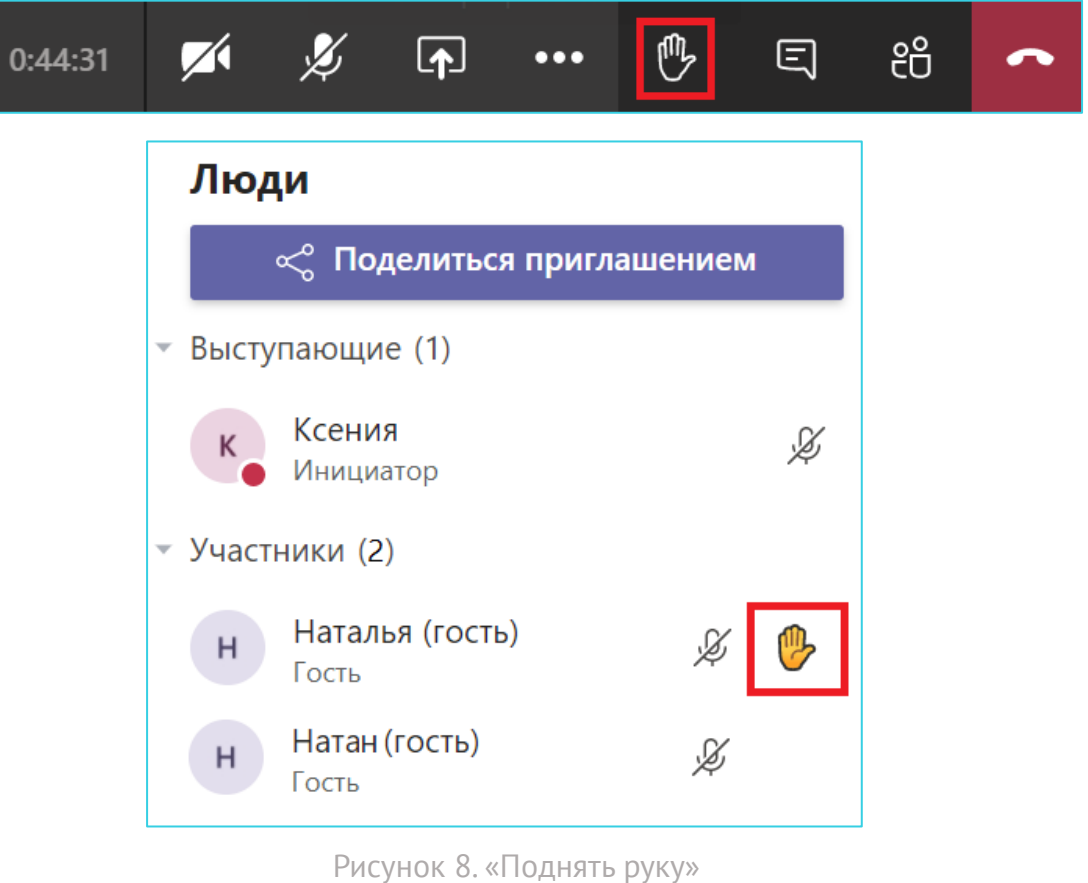

- По просьбе учителя транслировать видео с камеры. **02.**
- **03.** По просьбе учителя демонстрировать рабочий стол. На панели управления нажмите на кнопку «Открыть панель обмена контентом», а далее нажмите на вкладку «Демонстрация экрана» (рис.9).

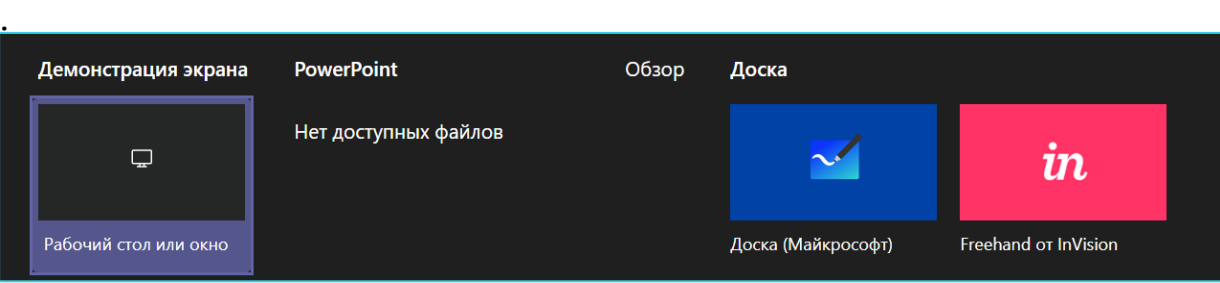

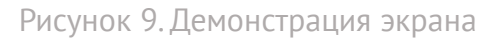